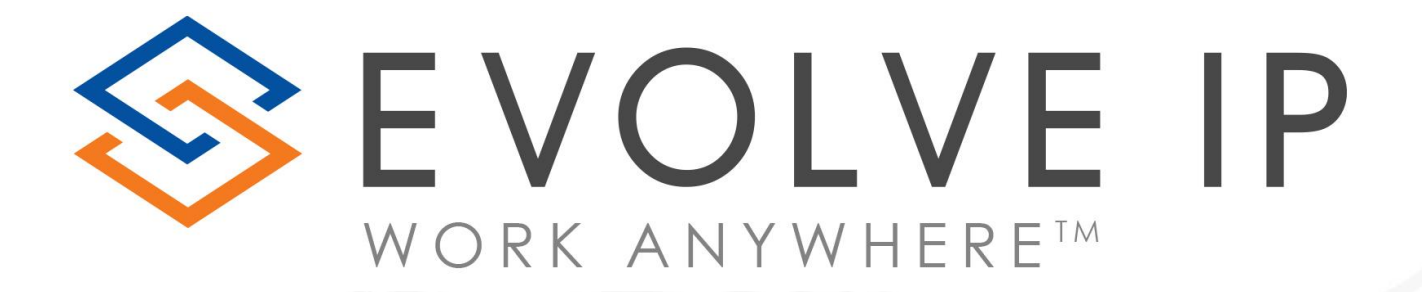

# Yealink MP56/MP58

Quick Reference Guide

## Changing Your Presence Status

- Using the touch screen, Press the profile icon in the top right corner of the screen.
- Select the status to change the current status of your Teams profile.

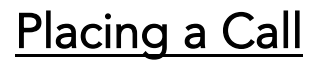

- Dial a number using the dial pad on the phone.
- OR
- Navigate to the Calls screen to dial a contact, search someone in your directory, or use the digital dial pad.

## Placing a Call on Hold

- Select the  $\cdots$  icon and select the option to place the call on Hold.
- The Hold key on the face of the phone can al[so be used.](https://support.microsoft.com/en-us/office/make-calls-0a27994b-4d5d-4ac1-a40d-83b72edca946)

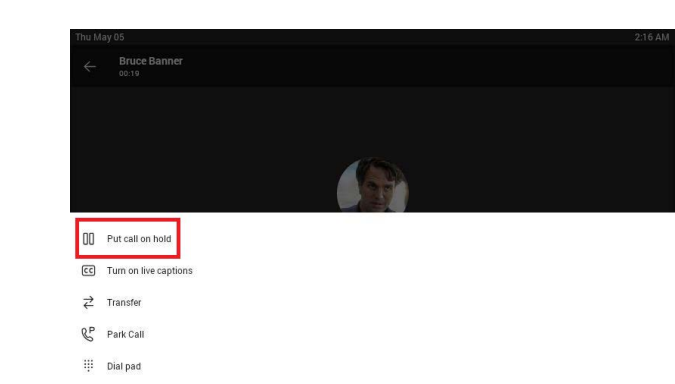

+1 610-263-7914 SR

8

People

 $\boxed{\infty}$ 

Voicemai

 $\mathcal{C}$ 

Calls

 $\boxdot$ 

Calenda

 $2:08$  AM Thu, 05 May

2:10 AM Thu, 05 May

#### Transferring a Call

- Select More Options ..., then Transfer Now in your call controls. Then, type the name of the person you want to transfer the call to and select them.
- To transfer to an external number, type in the 10-digit number you would like to call. To finish, select Transfer.

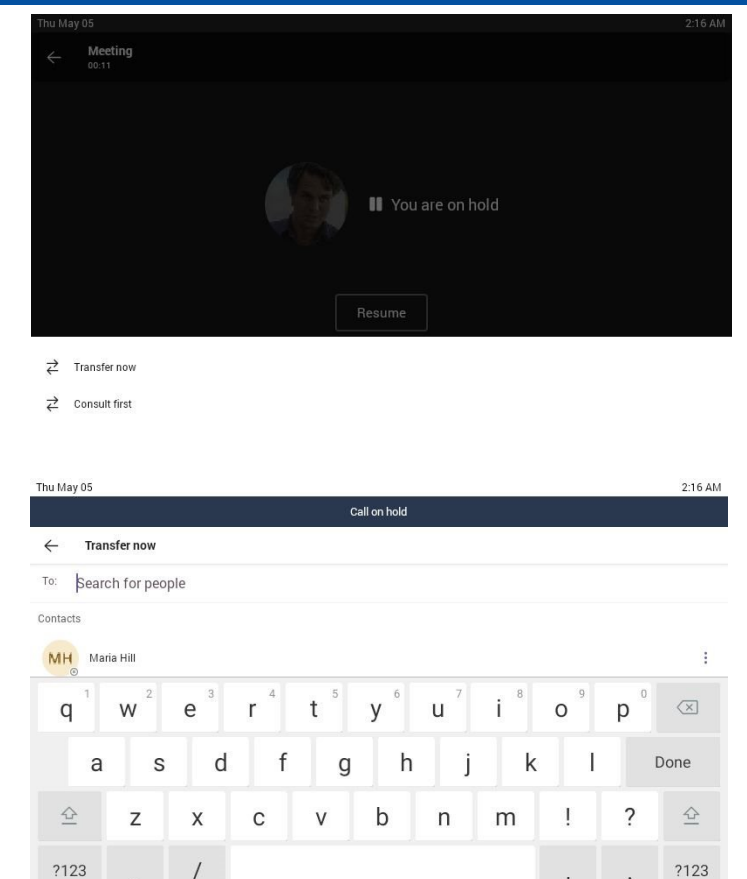

#### Consult then Transfer

- Select More Options ..., then Consult First in your call controls. Under Search for people, type the name of the person you want to transfer the call to and select them. You can also select a contact. Once the call is connected, select Transfer to complete the transfer.
- To tr[ansfer to an external nu](https://support.microsoft.com/en-us/office/make-calls-0a27994b-4d5d-4ac1-a40d-83b72edca946)[mber](https://youtu.be/jKnV6H6wbNA), type in the 10-digit number you would like to call. [Once the call is connected, select](https://support.evolveip.net/display/EIQ/Microsoft+Teams+End+User+Training+Resources)  Transfer to complete the transfer.

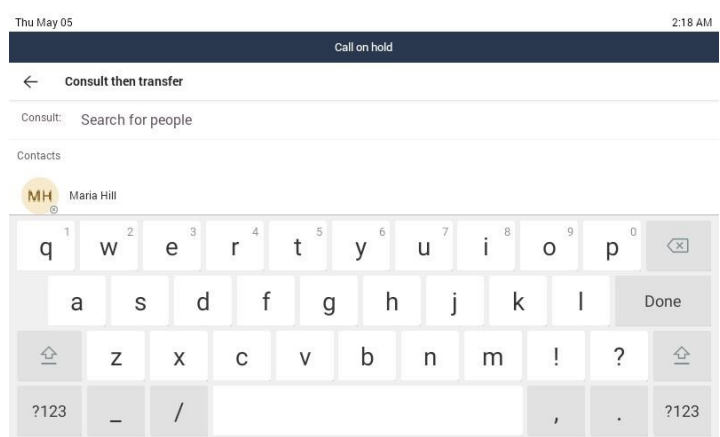